# Guia para realização de matrícula

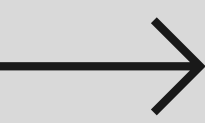

Como começar o processo de matrícula

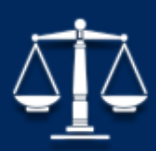

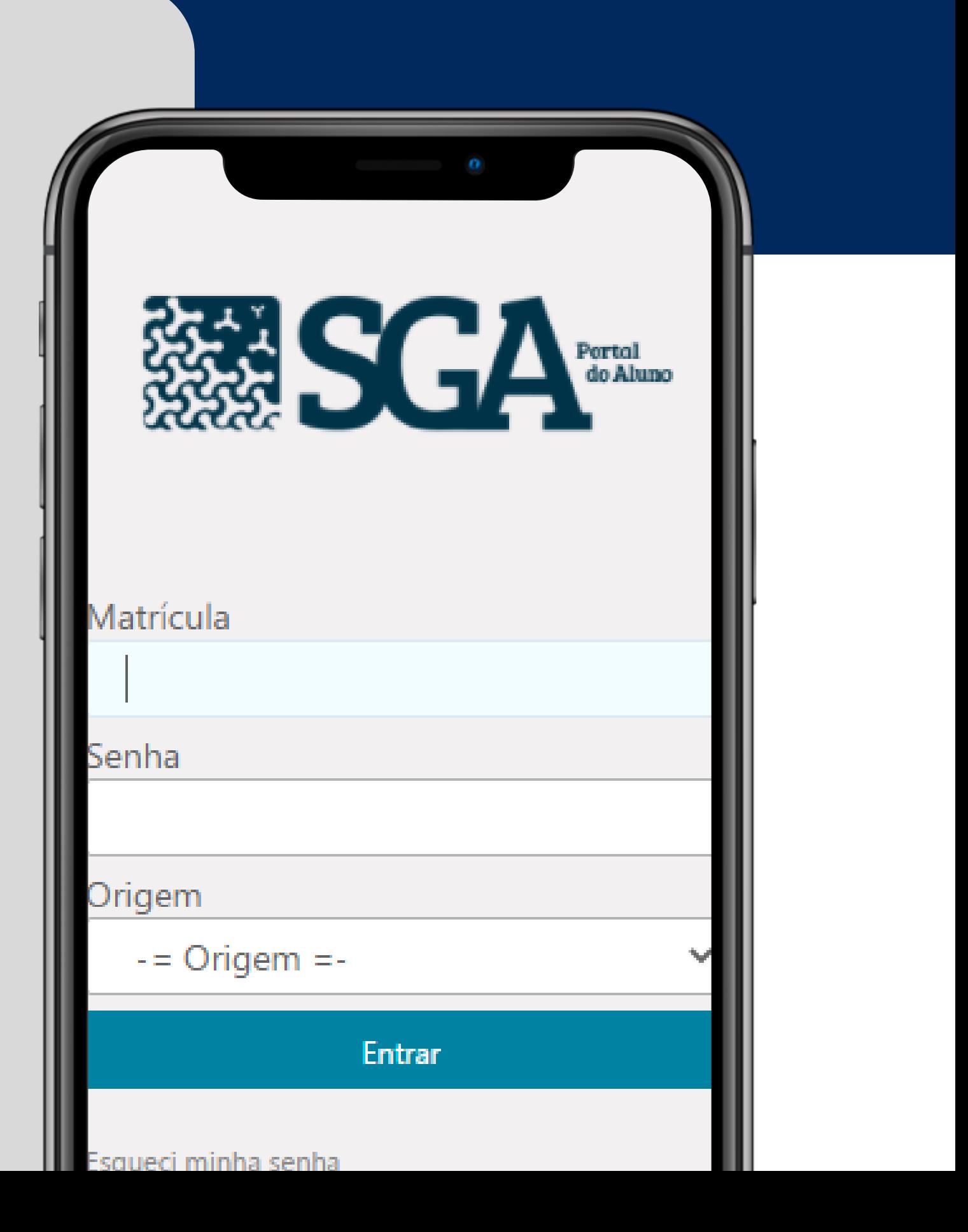

#### PARA ALUNOS DO CURSO DE DIREITO

# **Por onde começar**

Acesse com o login e senha do aluno

#### **ACESSE O SGA - ALUNO**

Fique atento para desabilitar o POP - UP do navegador

**DE PREFERÊNCIA UTILIZE O NAVEGADOR " INTERNET EXPLORER"**

 $\longrightarrow$ 

O relatório de definição curricular é importante para o acompanhamento acadêmico do aluno

#### **ACESSE A DEFINIÇÃO CURRICULAR**

PÁGINA 1

## **O MOTIVO DE ACESSAR A " DEFINIÇÃO CURRICULAR" ANTES DE COMEÇAR O PROCESSO DE MATRÍCULA**

Como é de conhecimento de todos, o curso está passando por um processo de mudança de currículo, do 5911 para o 5913 implementado desde o início de 2020

#### **VERIFICAR EM QUAL CURRÍCULO PERTENCE**

#### **VERIFICAR SE TEM ALGUMA DISCIPLINA A CURSAR DO CURRICULO ANTIGO**

Após analisar em qual currículo está, é importante o aluno do currículo 5911 verificar se tem alguma pendência de disciplina e se caso houver, incluir todas nesse semestre de acordo com a tabela de equivalências para não PÁGINA <sup>2</sup> conclusão do curso de direito. ter prejuízos futuros

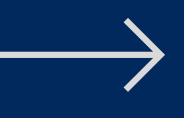

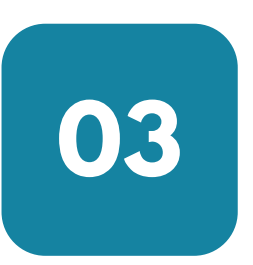

#### **SE SEU CASO NÃO SE ENQUADRAR NO ITEM 2, APENAS VERIFIQUE AS DISCIPLINAS A CURSAR**

Para adicionar as disciplinas no plano de estudos, é importante o aluno seguir a matriz curricular do curso; nas disciplinas a cursar o aluno poderá ver no relatório as disciplinas que ainda faltam para a

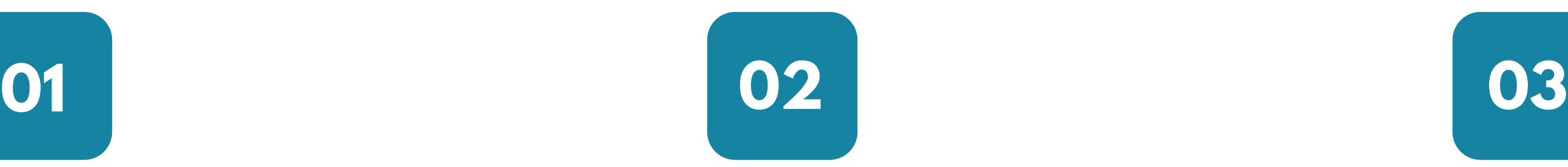

### **PASSO A PASSO PARA O RELATÓRIO DE DEFINIÇÃO CURRICULAR**

#### **ACESSE** Serviços acadêmicos  $\longrightarrow$  Emissão de Documentos

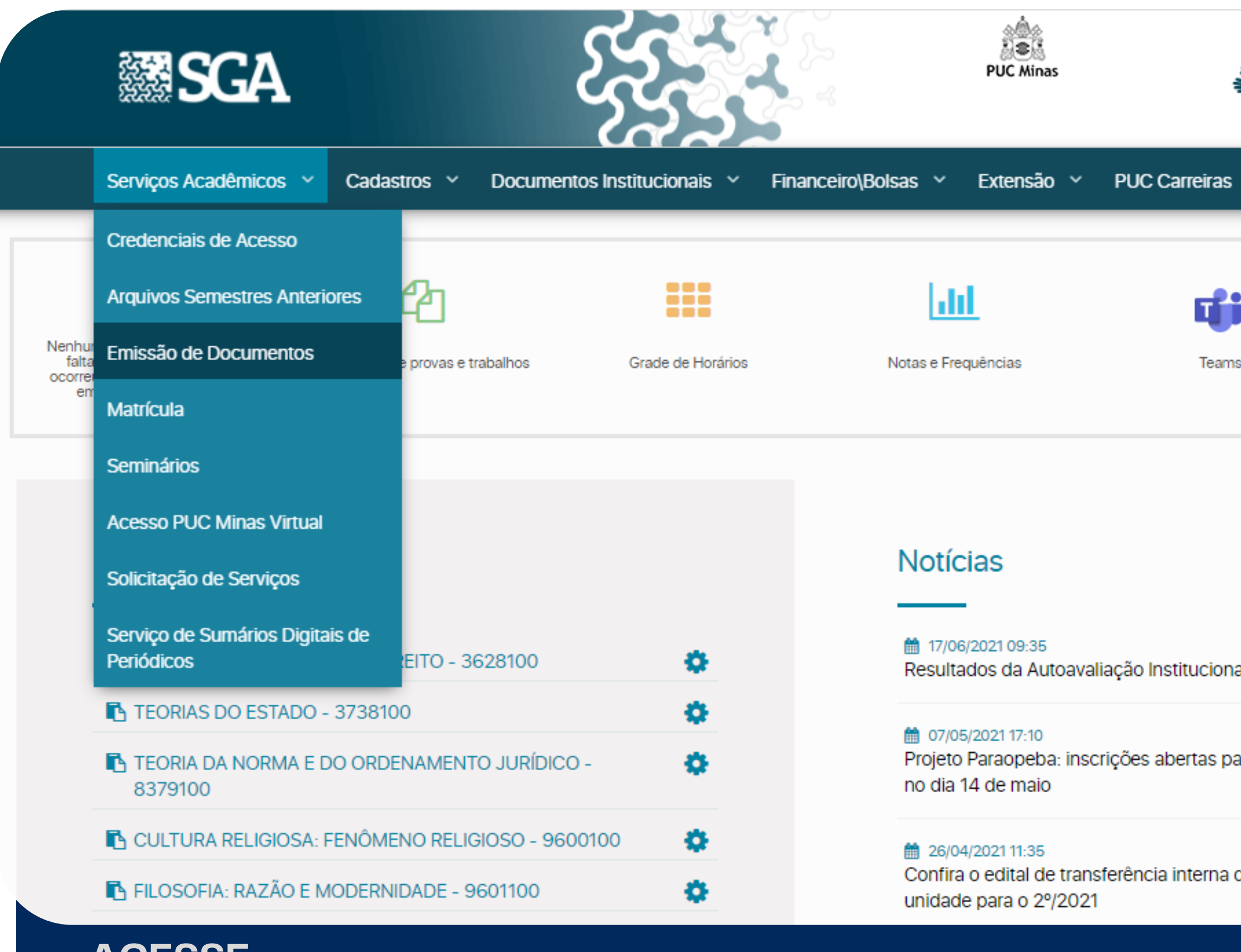

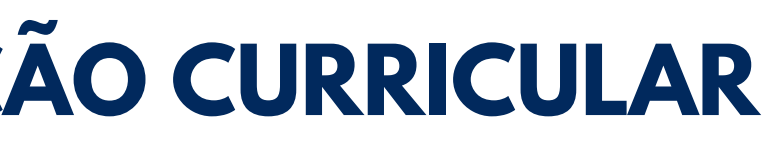

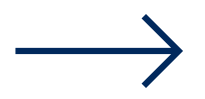

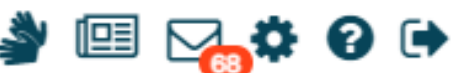

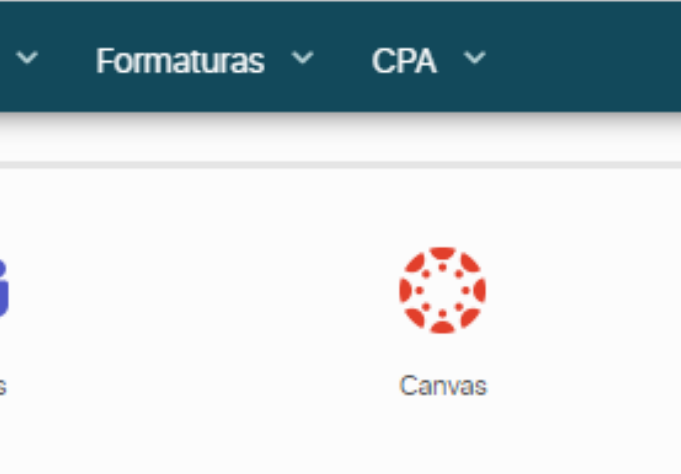

al e Avaliação Docente

ara processo seletivo; prazo termina

de curso, modalidade, turno e

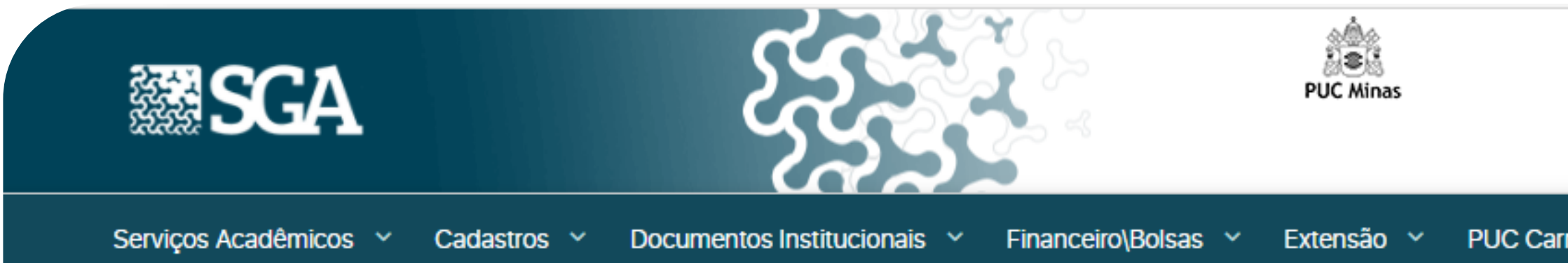

#### Definição Curricular

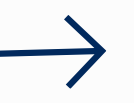

#### Formação

Selecione a formação v

Selecione a formação

Bacharel

C 2019 - Todos direitos reservados.

#### **PREENCHER** Formação -> Bacharel -> Visualizar Relatório

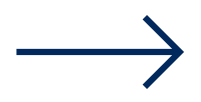

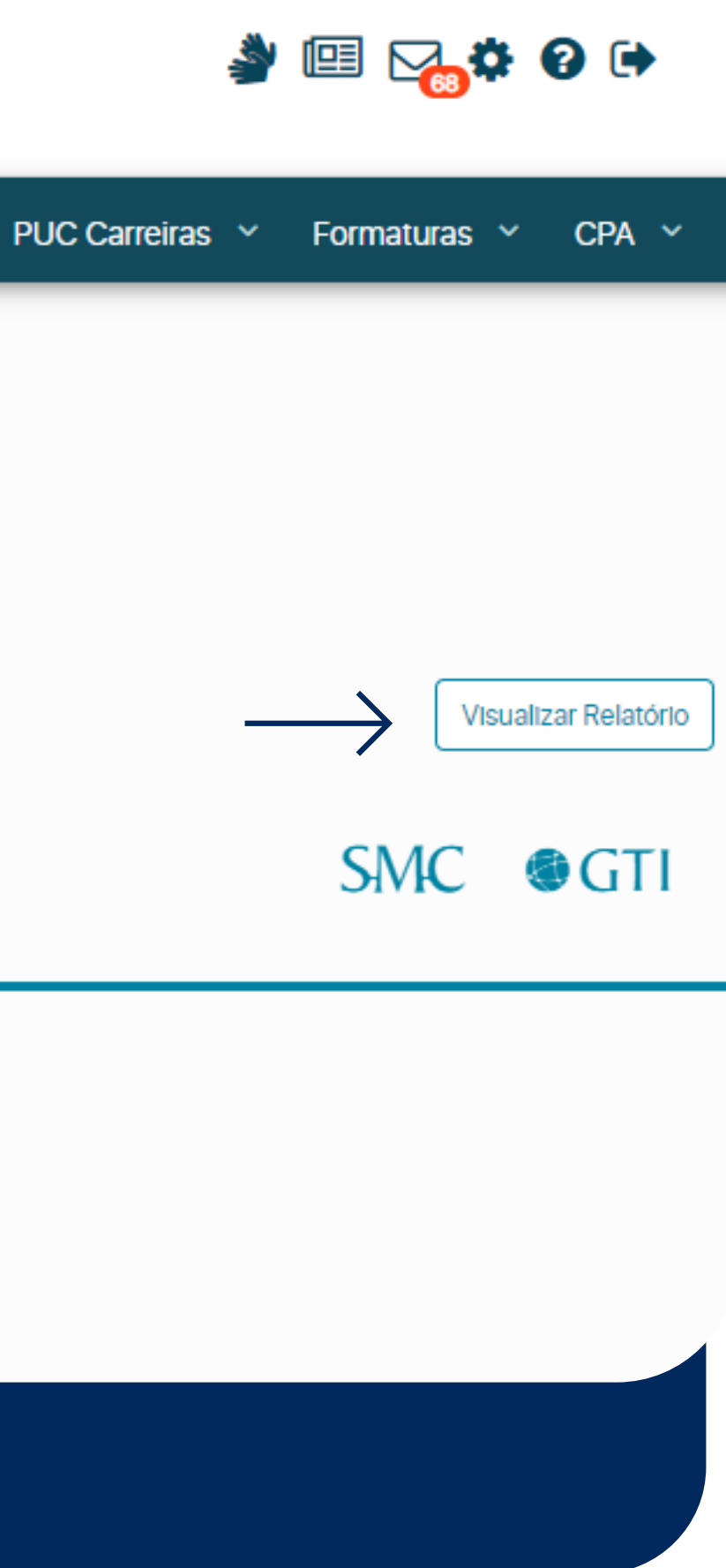

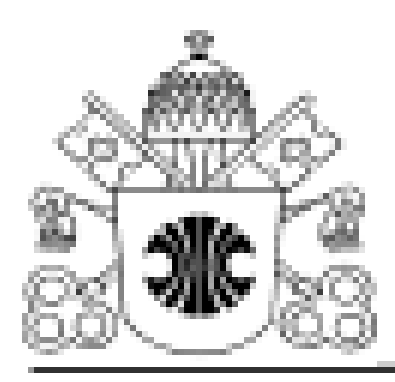

## Sistema de Gestão Acadêmica Definição de Currículo

Aluno:

**Direito Curso:** 

Direito (5913) Curriculo:

Número de Disciplinas Optativas: 0

Carga-horária do Curso: 4455

Carga Horária Atividade Complementar: 71

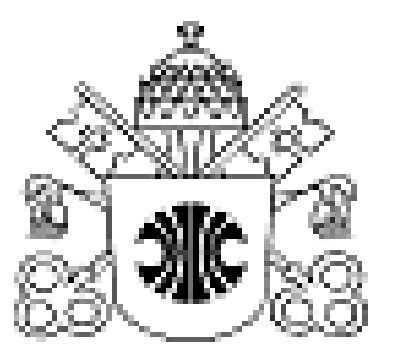

**Sistema de Ges** Definição de

Aluno:

Direito Curso:

Curriculo: Direito (5911) 4

Número de Disciplinas Optativas: 0

Carga-horária do Curso: 4572

Carga Horária Atividade Complementar: 155

Carga-horária cursada currículo: 3978 Carga-horária cursada total: 3996

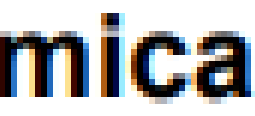

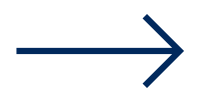

# Identificar o currículo 5913 ( NOVO) 5911 (ANTIGO)

# **ATENÇÃO!**

## **Alunos de transferência e reabertura de matrícula**

Verificar em suas definições currículares se está tudo correto; caso encontre dificuldades, entre em contato com a coordenação

- 
- 
- 

## **ALUNOS CURRÍCULO 5911** Verificar as seguintes questões

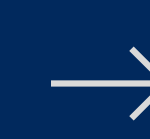

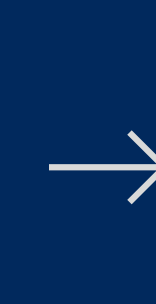

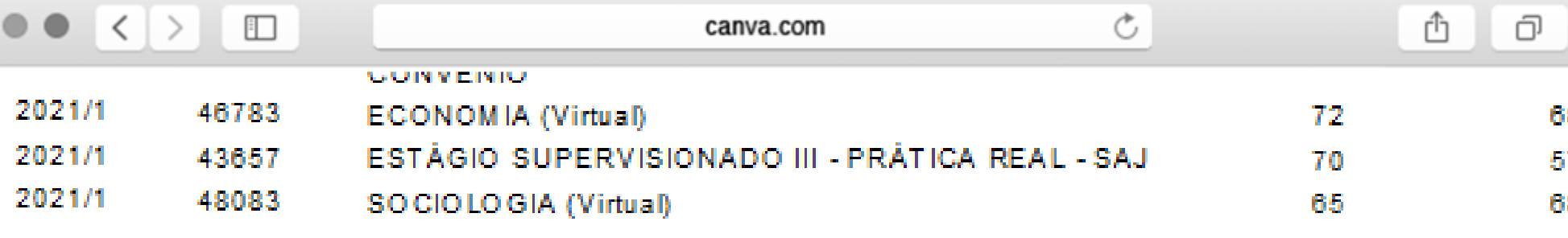

#### Disciplinas Extra-Curriculo

Relação das disciplinas que o aluno cursou/foi dispensado em outro currículo/curso na PUC/MG e que não servi disciplinas do currículo atual.

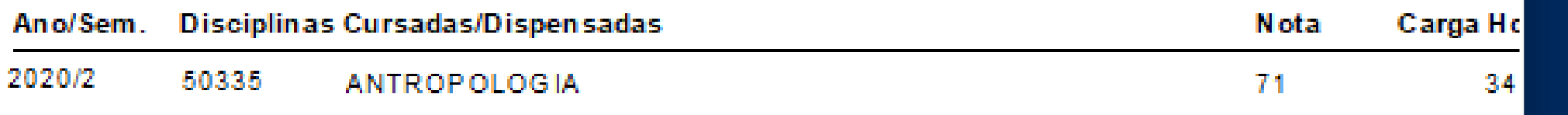

#### **Disciplinas a Cursar**

Relação das disciplinas que o aluno deverá cursar para integralizar o currículo no qual está inserido.

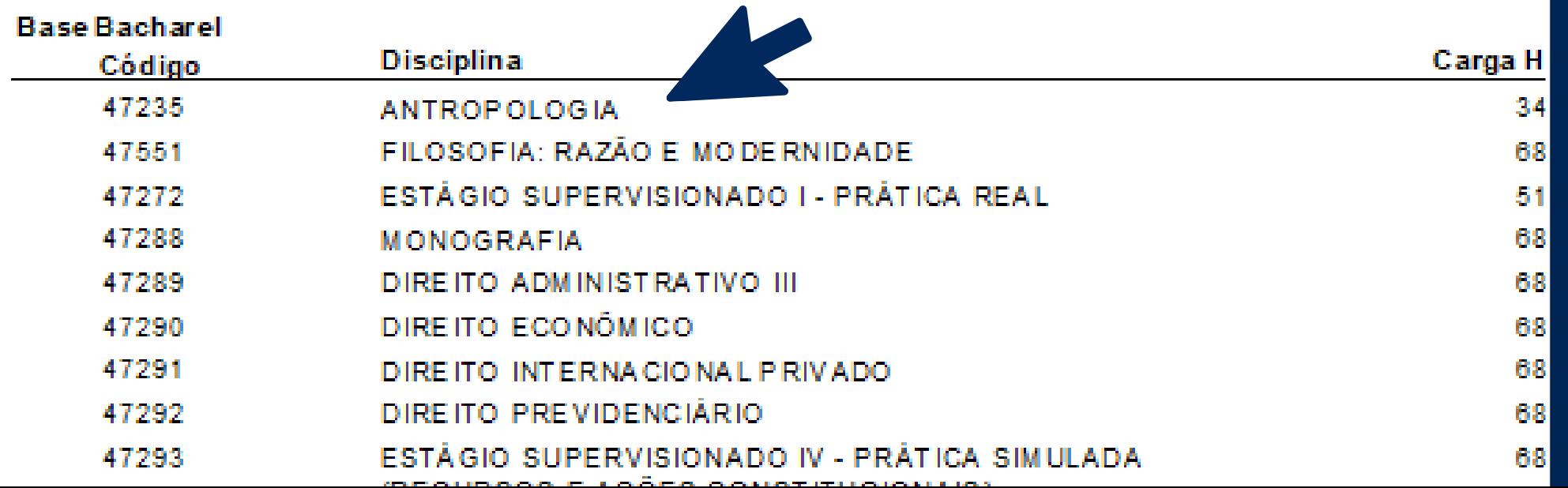

#### **DISCIPLINAS PRÁTICA REAL**

- Alunos que devem ESTÁGIO SUPERVISIONADO PRÁTICA REAL I , II e III Procurar a Coordenação com urgência, a pratica do curriculo novo não possui equivalencia para esse curriculo.
- **DISCIPLINAS A CURSAR** disciplinas do 1º ao 8º período que ficaram a cursar devem ser realizadas nesse semestre
- **VERIFICAR TABELA DE EQUIVALÊNCIAS** incluir as disciplinas de acordo com a tabela

## **Tabela de Equivalência**

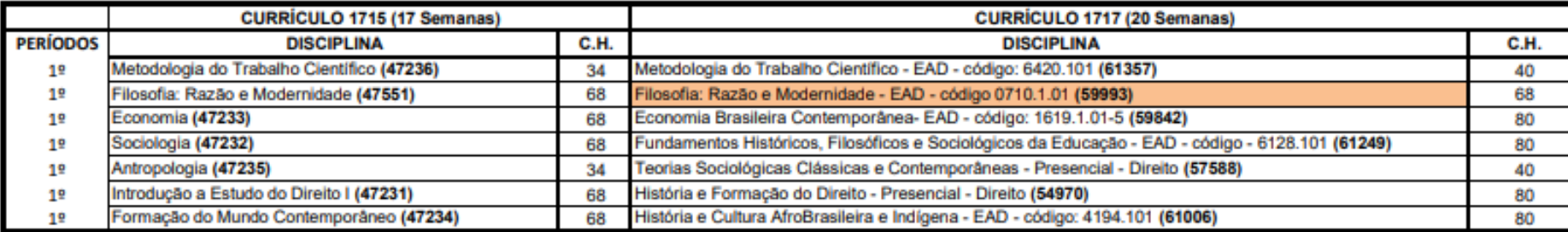

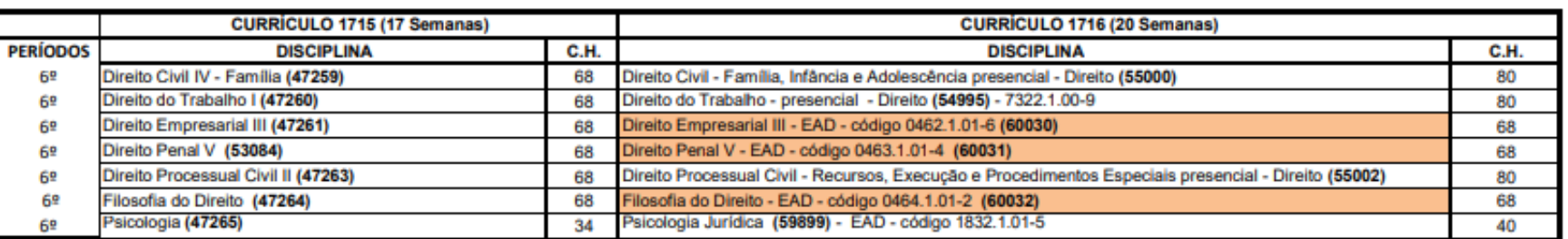

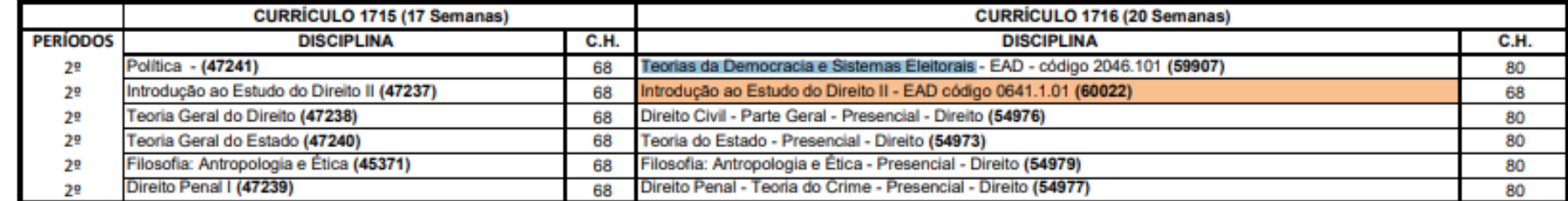

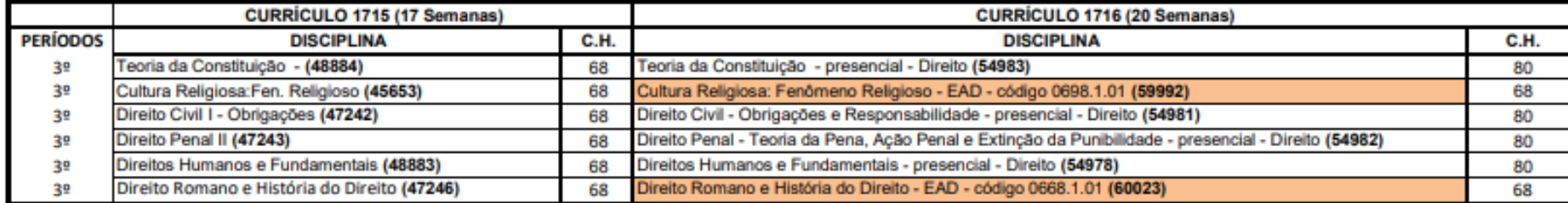

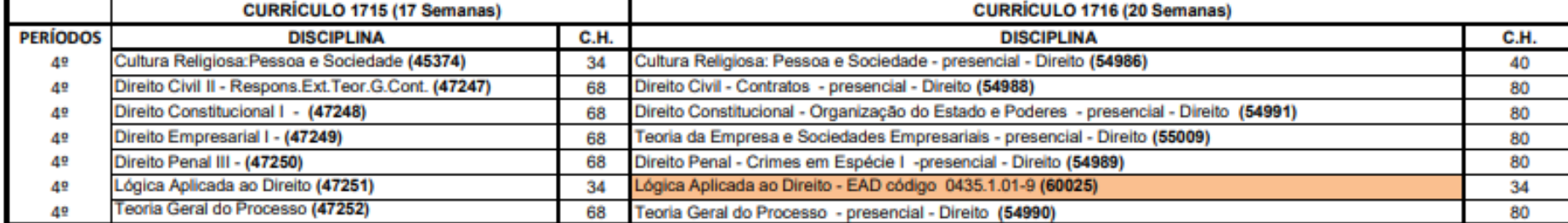

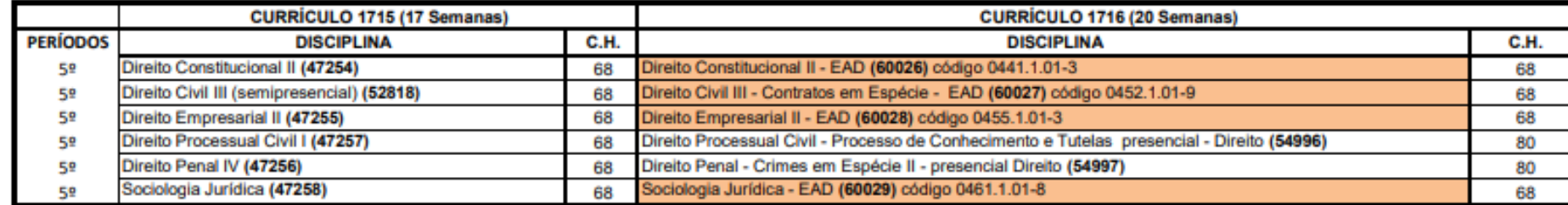

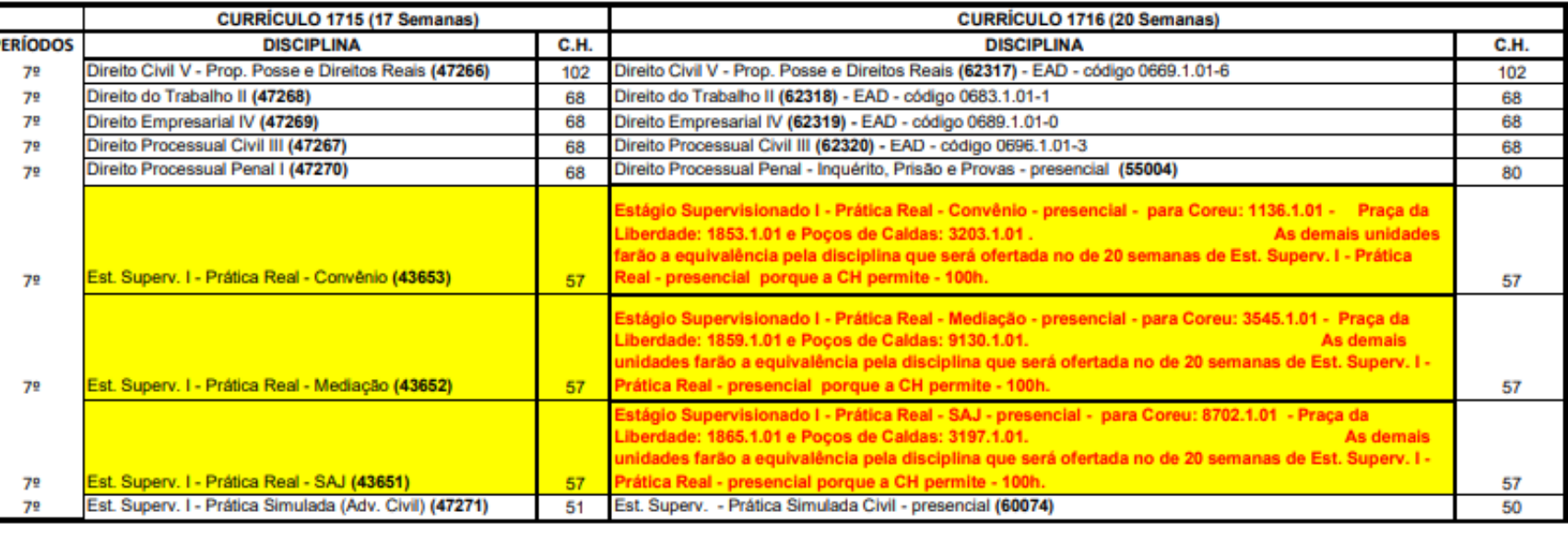

Disciplinas novas criadas para o 1º semestre de 2023

Disciplinas criadas para o 1º semestre de 2023 para atender aos alunos do Curso de Direito que não integralizaram no 2º semestre de 2022. Gentileza observarem que algumas disciplinas não serão mais ofertadas nos semestres subsequente

#### WWW.PUCPCALDAS.BR > GRADUAÇÃO > DIREITO > NOTICIAS

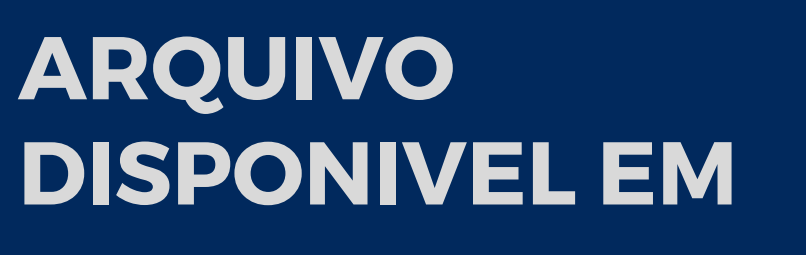

## **Matriz Curricular**

### currículo 5911 (Antigo)

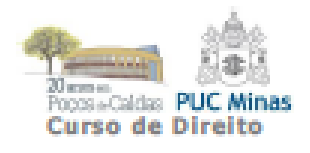

**MATRIZ CURRICULAR DO CURSO DE DIREITO** 

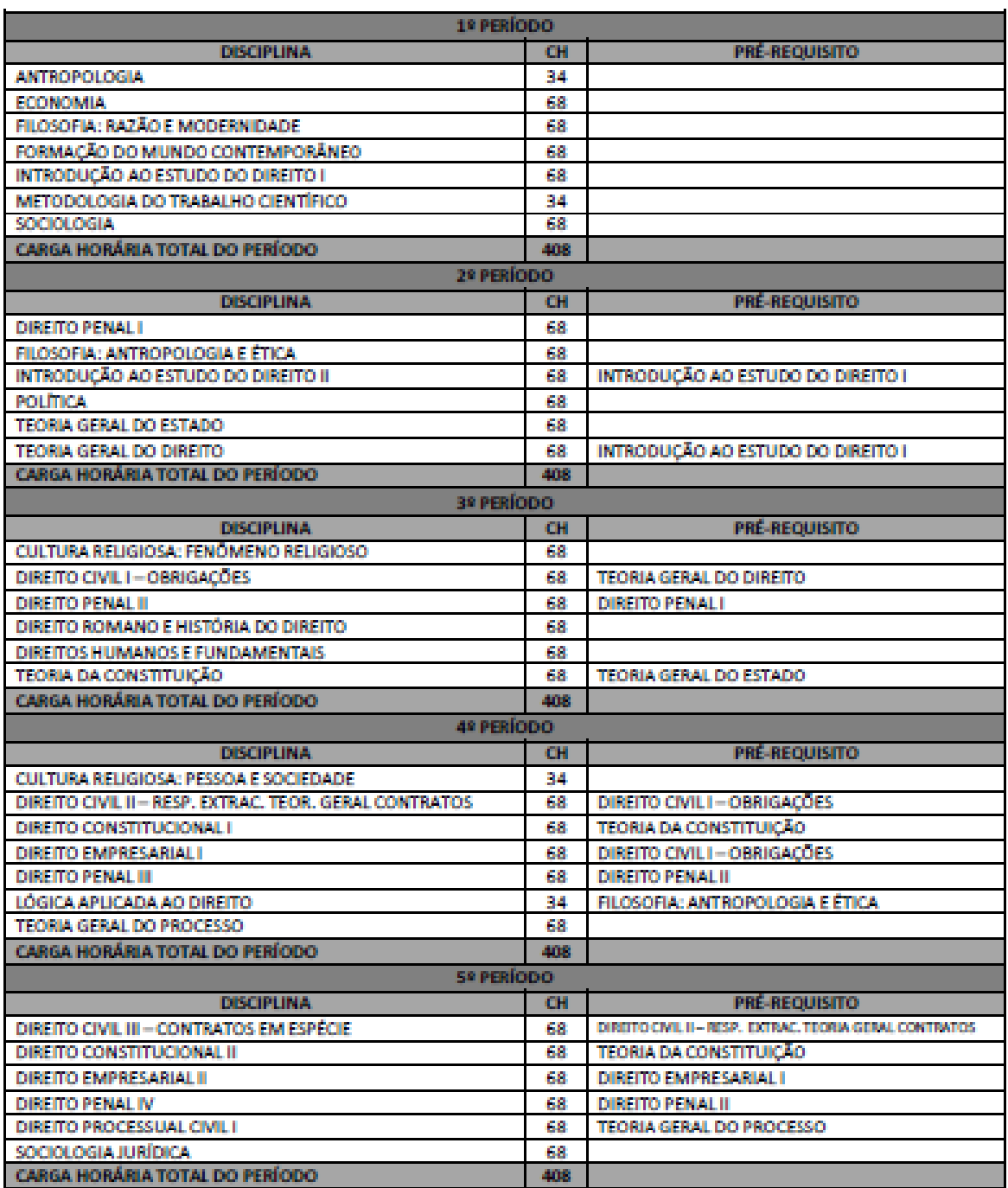

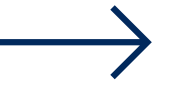

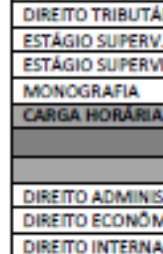

**DIRETTO CIVIL IV** 

**FILOSOFIA DO DI** PSICOLOGIA **CARGA HORÁ** 

DIREITO CIVIL V-I

**CARGA HORÁRI** 

DIREITO ADMINI

CARGA HORÁRI

DIREITO INTERNA DIRETTO PREVIDE **ESTÁGIO SUPERV.1 CONSTITUCIONAIS ESTATUTO DA OA OPTATIVA CARGA HORÁ** 

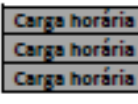

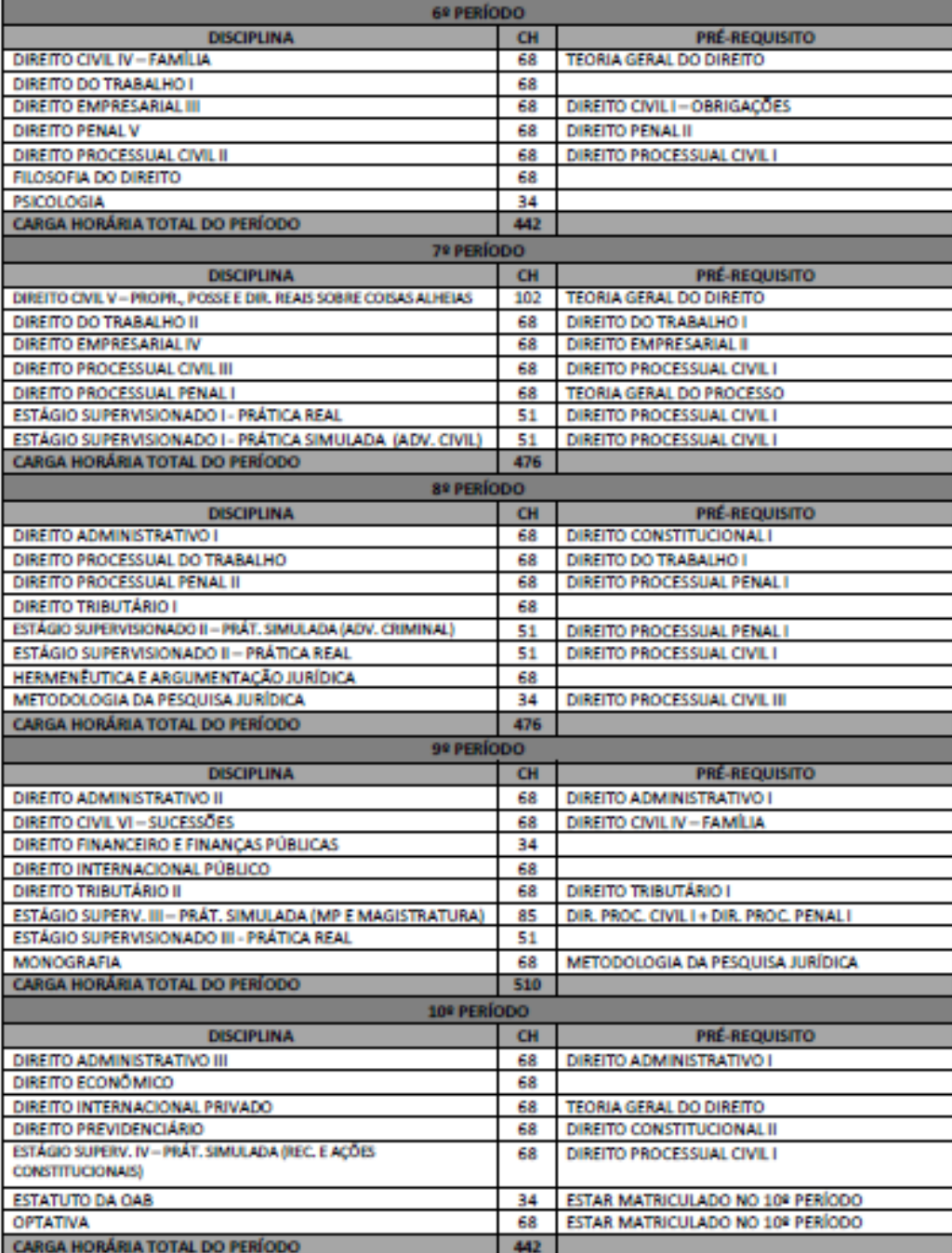

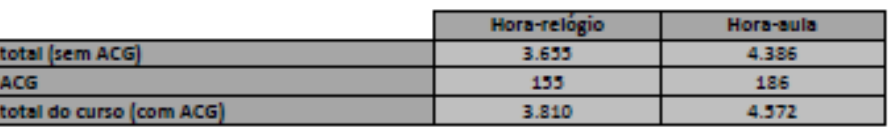

# **Matriz Curricular**

### currículo 5913 (Novo)

DIREITO<br>PROCEDIM<br>DIREITO CO

**FORMASC** CARGA HO

**ESTÁGIO SU** 

**CARGA HO** 

**DIREITO FI** DIREITO AD **DIREITO EM** 

**ESTÁGIO SU CONTRATO OPTATIVAN CARGA HO** 

TÓPICOS-D CARGA HO

DIRETTO PRI<br>DIRETTO CIB

**OPTATIVA V** CARGA HO

Carga hon<br>Carga hon<br>Carga hon

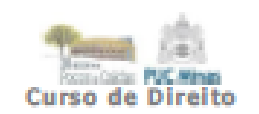

MATRIZ CURRICULAR DO CURSO DE DIREITO

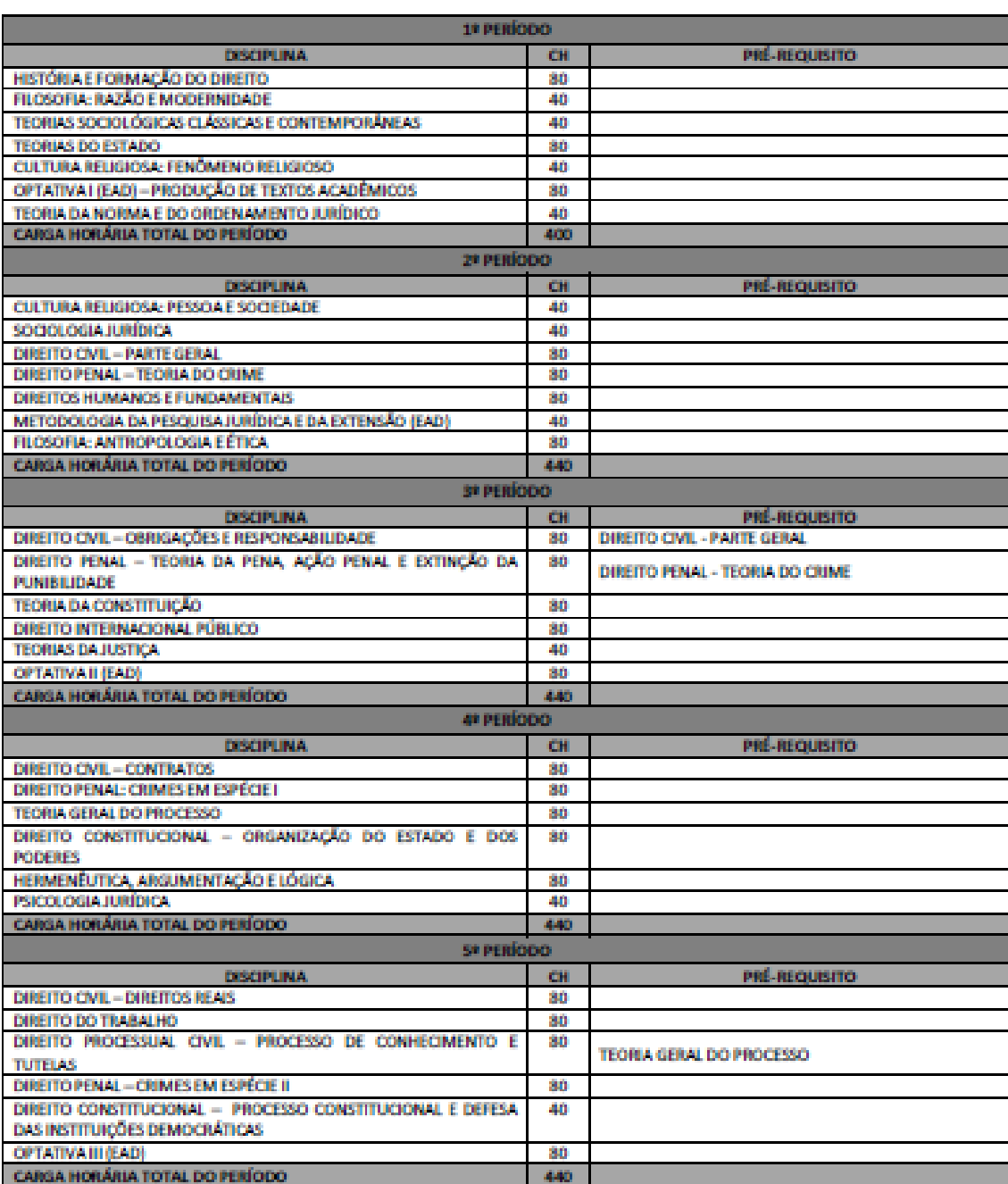

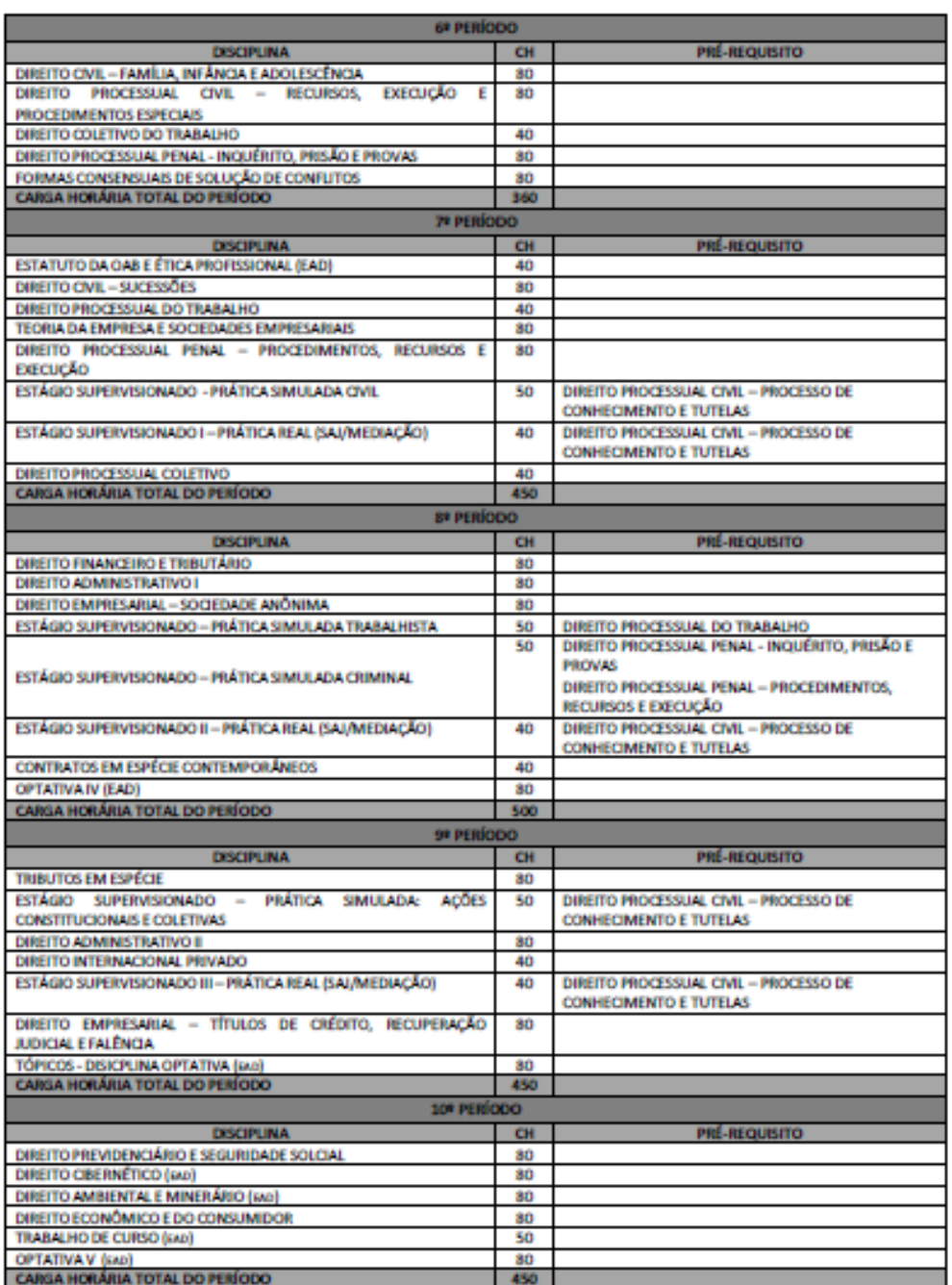

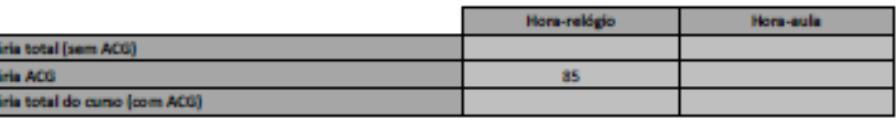

# VANOS COMEÇAR A **MATRÍCULA?**

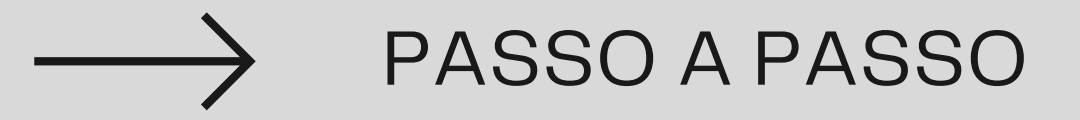

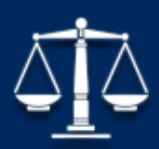

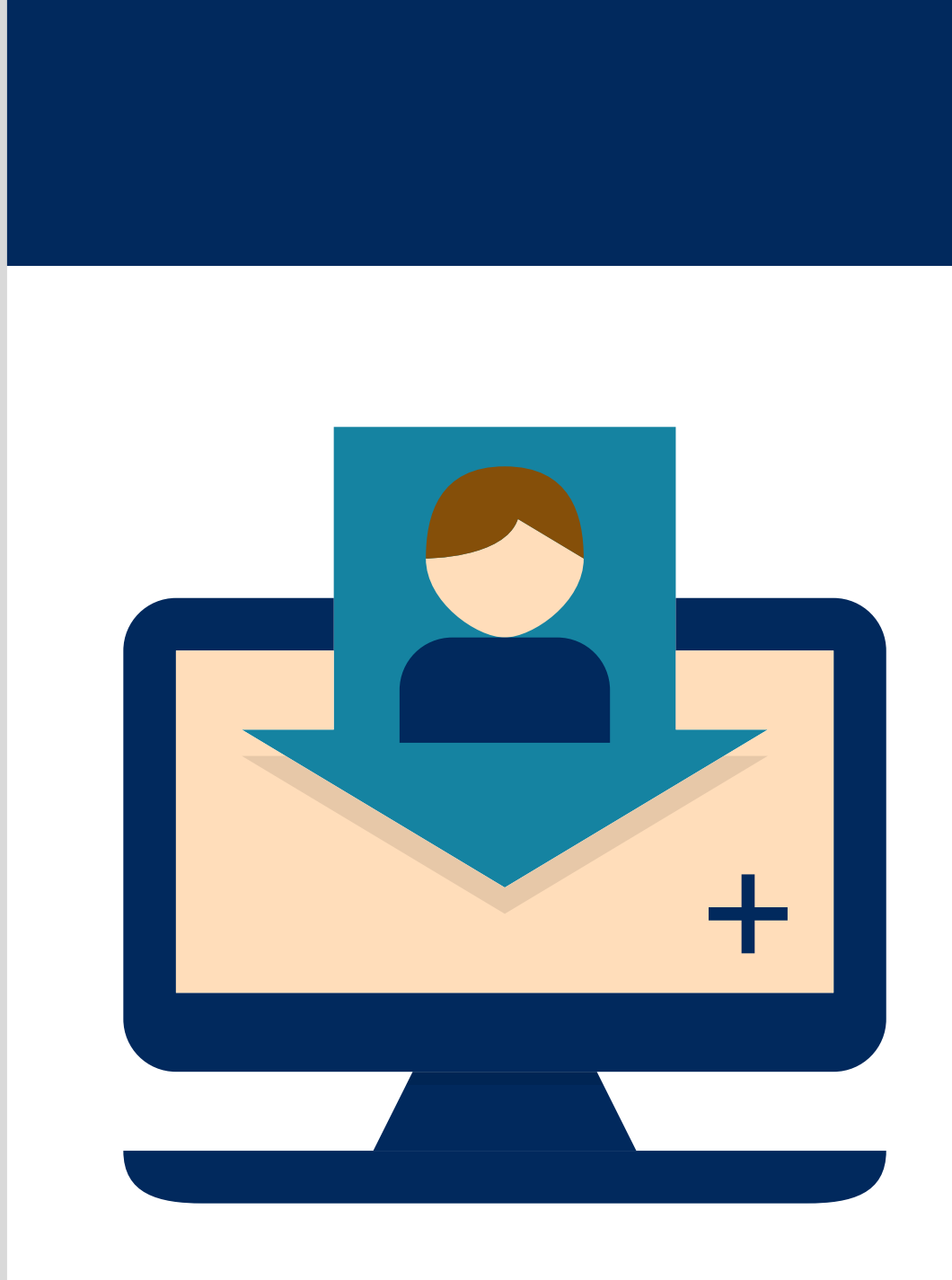

## Portal do Aluno

**Entrar** 

### Matrícula

Senha

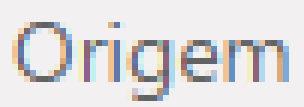

 $-$  = Origem =  $-$ 

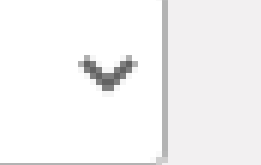

## **GUIA PARA A MATRÍCULA**

Após verificar as disciplinas a cursar acesse o SGA

#### **DEPOIS DOS PASSOS ANTERIORES**

Clique em serviços acadêmicos > matrícula

#### **ACESSE SERVIÇOS ACADÊMICOS**

Durante o processo de matrícula o sistema costuma dar alertas sobre a matrícula, leia todos para não ter dúvidas

#### **FIQUE ATENTO À TODOS OS ALERTAS**

## PASSO A PASSO

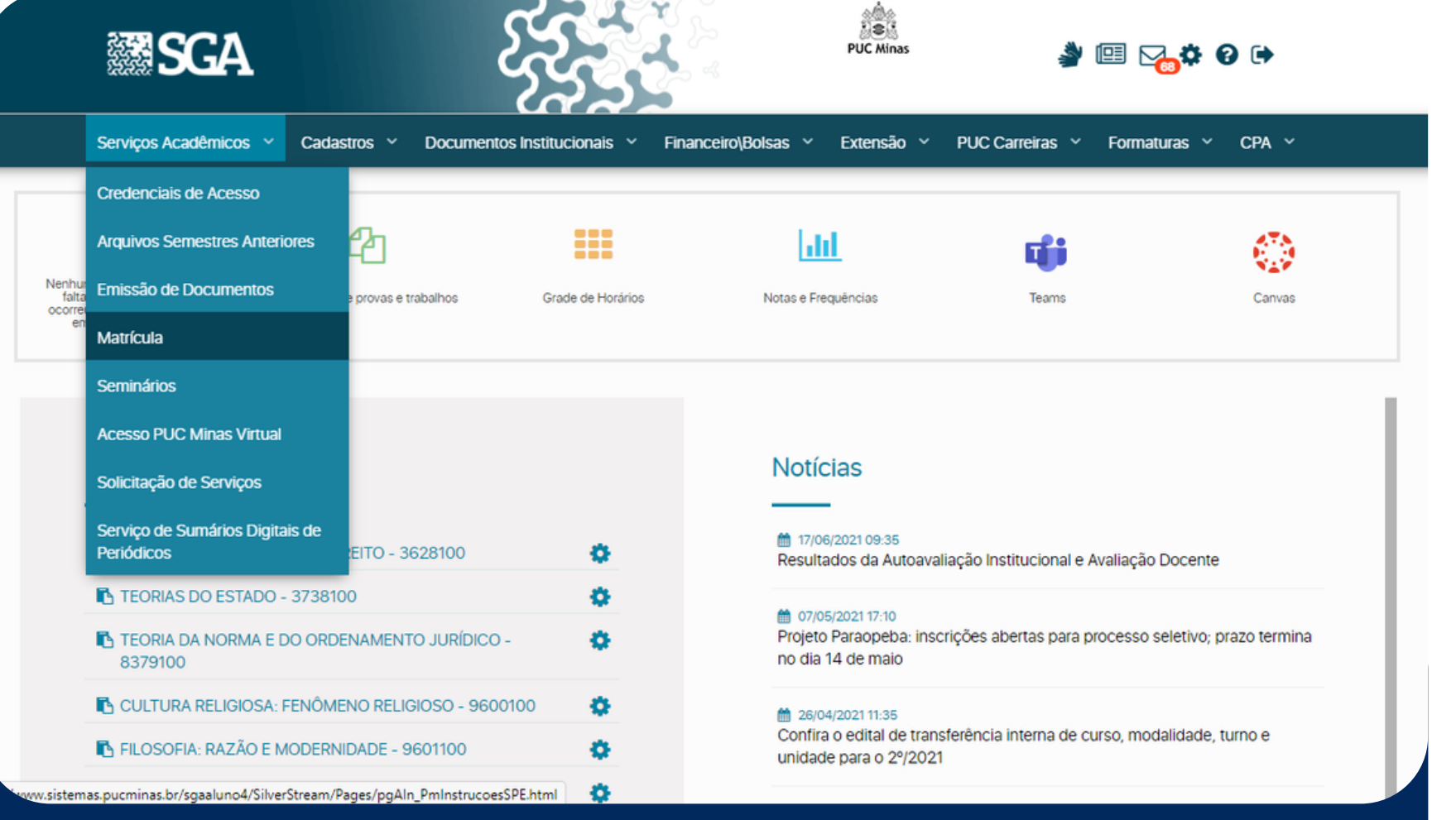

### SERVIÇOS ACADÊMICOS > **MATRÍCULA**

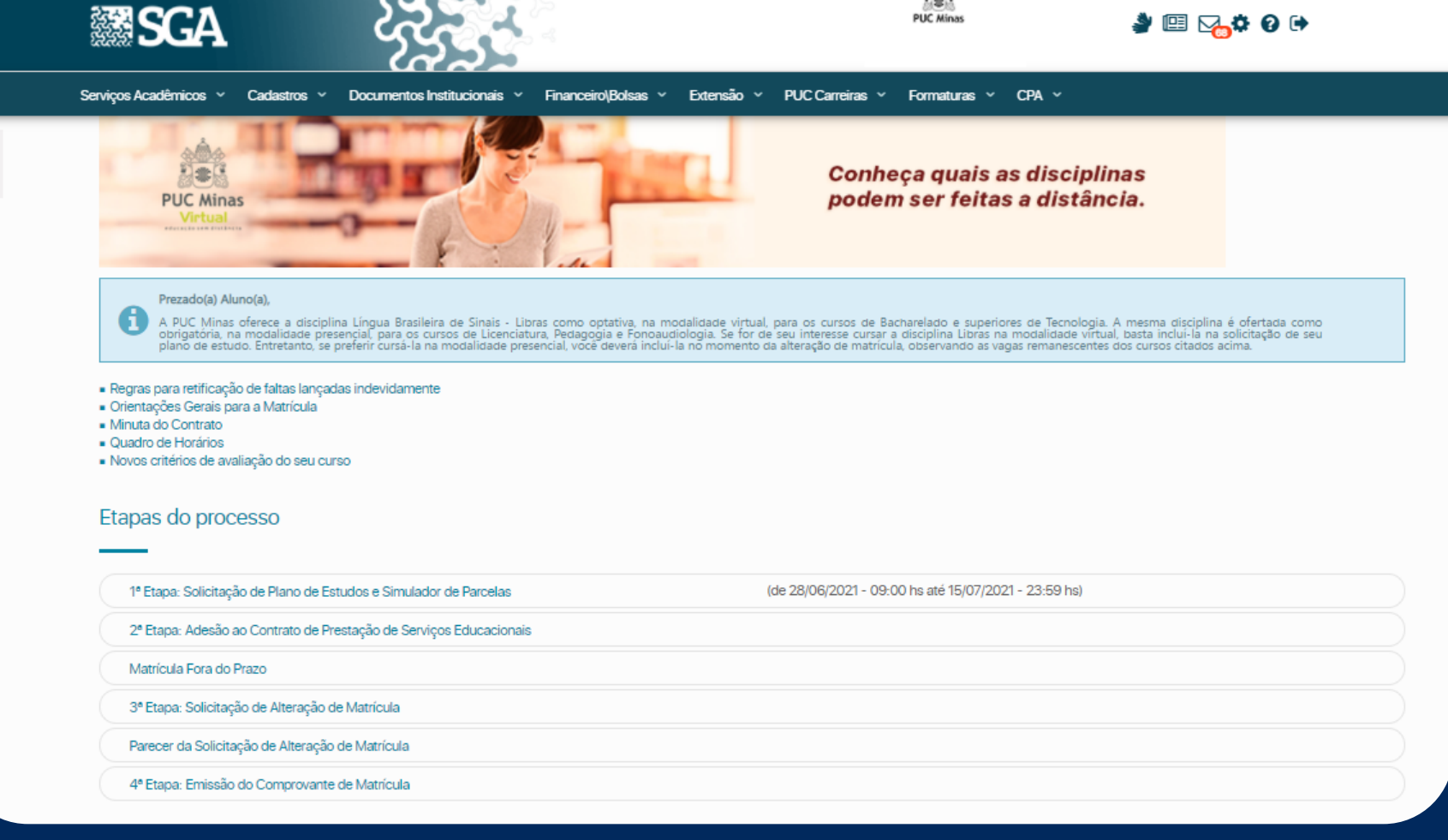

### Seguir as etapas de matrícula

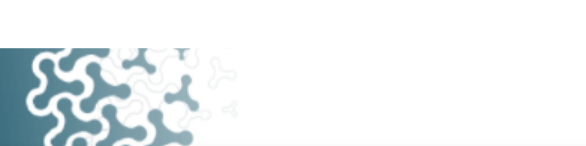

總

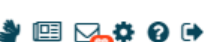

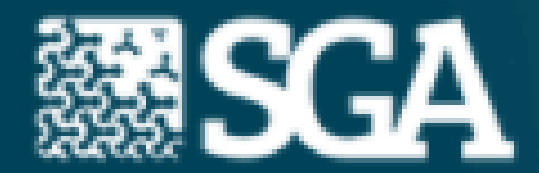

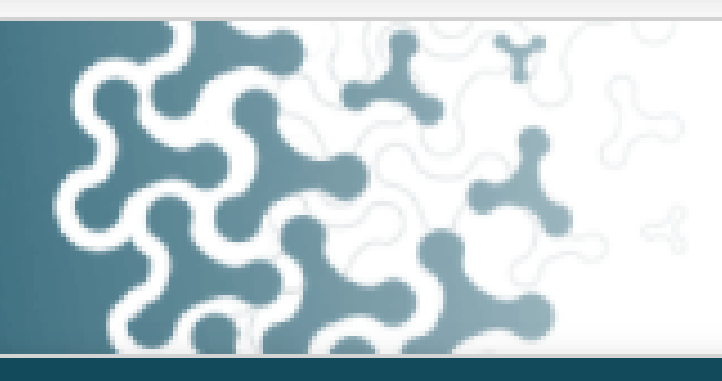

Serviços Acadêmicos Financeiro\Bolsas PUC Carreiras v  $CPA \sim$ Documentos Institucionais Extensão **Formaturas Cadastros** 

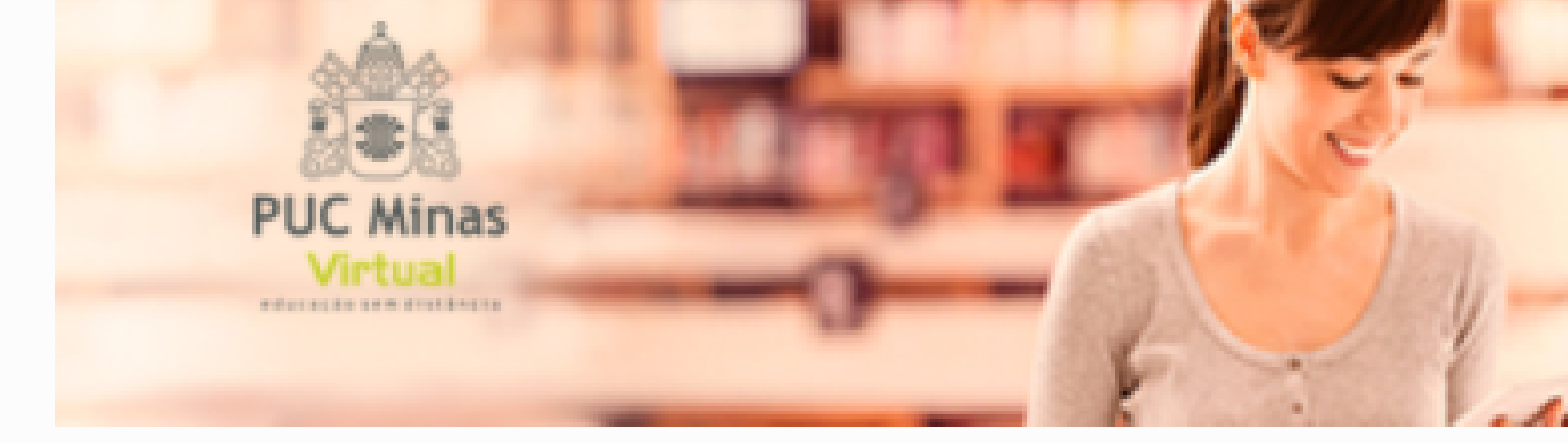

Prezado(a) Aluno(a),

A PUC Minas oferece a disciplina Língua Brasileira de Sinais - Libras como optativa, no obrigatória, na modalidade presencial, para os cursos de Licenciatura, Pedagogia e Fontplano de estudo. Entretanto, se preferir cursá-

- Regras para retificação de faltas lançada
- · Orientações Gerais para a Matrícula
- $\blacksquare$  Minuta do Contrato
- Ouadro de Horários
- · Novos critérios de avaliação do seu curso

#### Etapas do processo

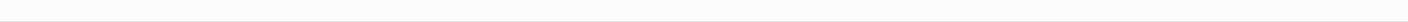

O ALUNO TEM ACESSO SOBRE CADA ETAPA DA **MATRÍCULA E COMO FUNCIONA** 

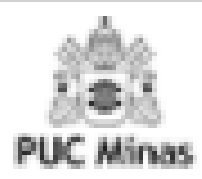

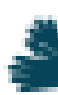

#### **Conheça quais as disciplinas** nadam car faitse a dictânais

## **Clicando em** orientações gerais para a matricula

## **PASSO A PASSO**

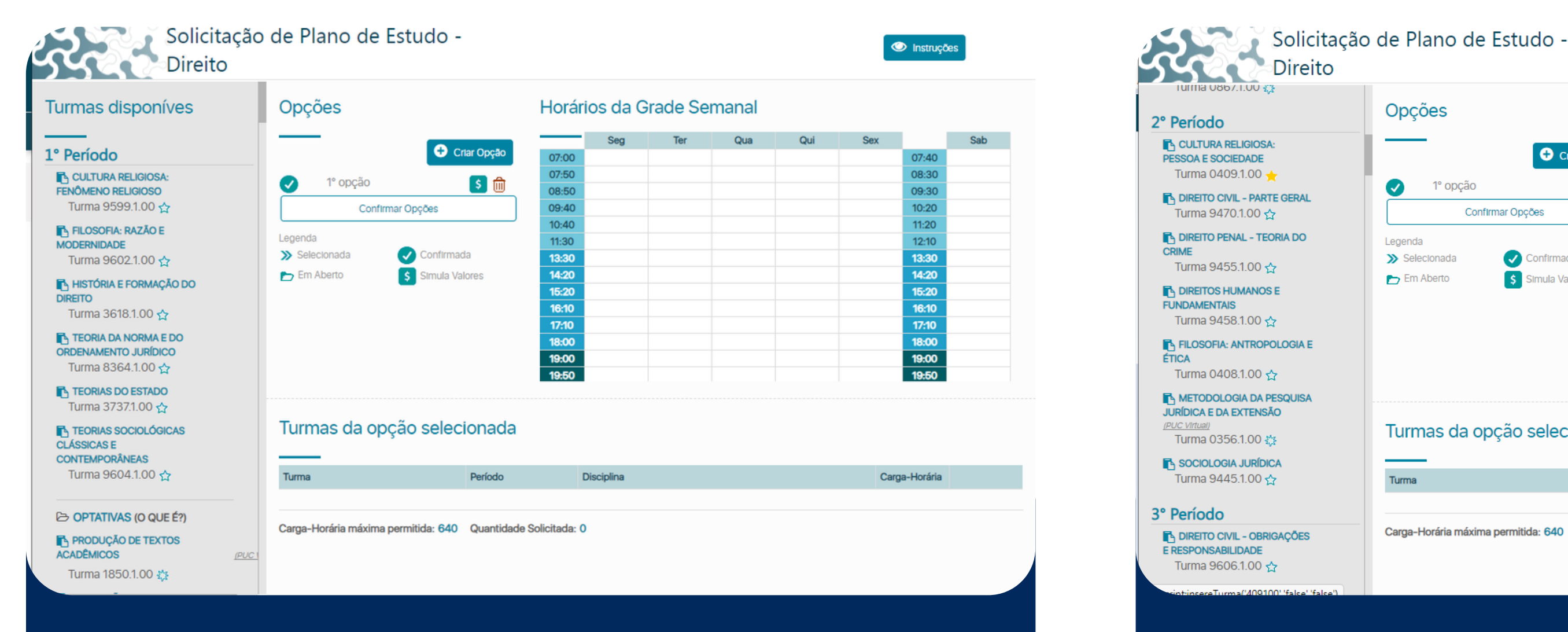

### Crie uma opção de matrícula

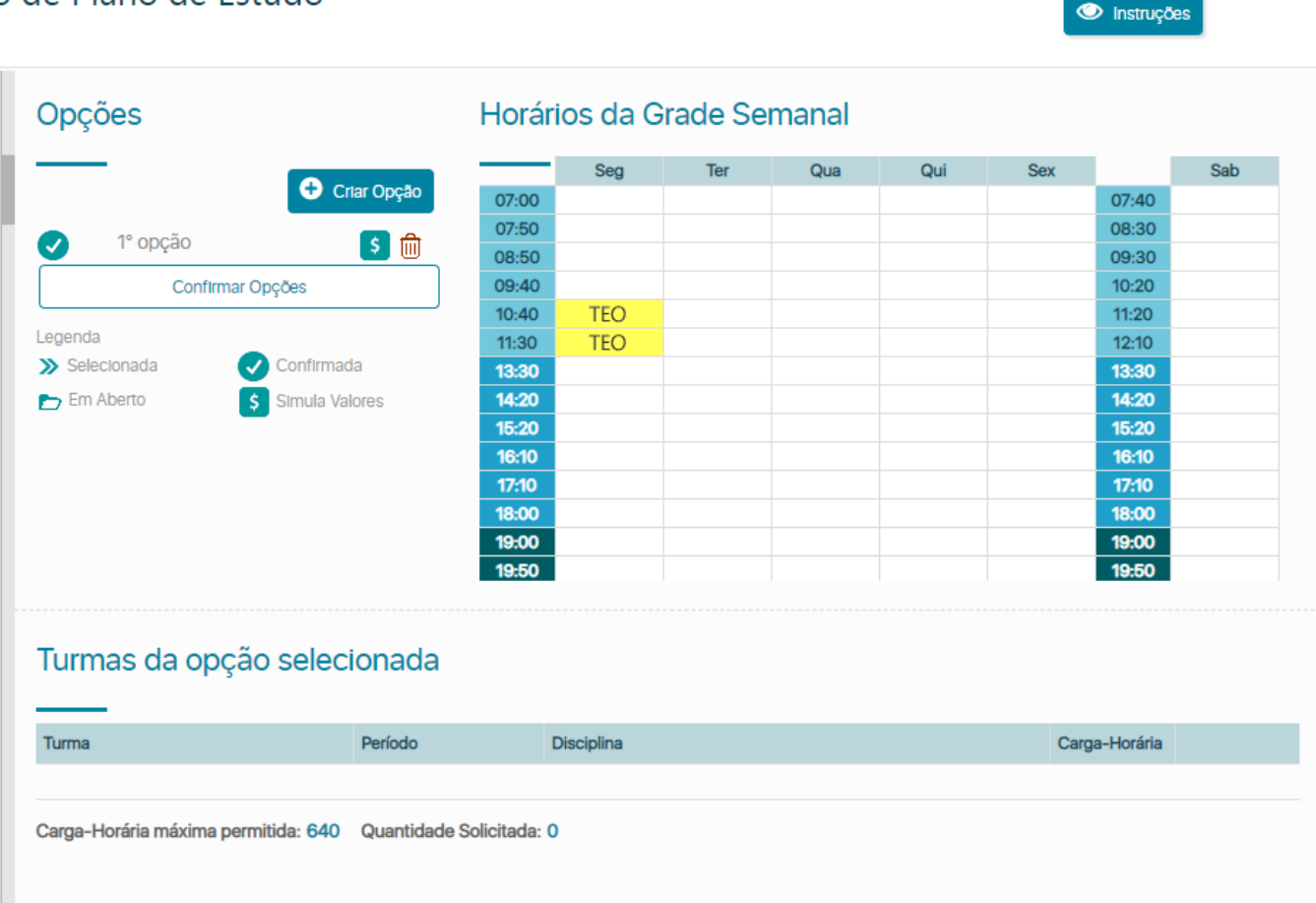

Seguir as diciplinas por períodos do lado esquerdo da tela e clicar no símbolo **para incluir no plano** 

#### Clicando no ícone **S** Instruções  $\oplus$   $\quad \oplus$  $\rightarrow$  $\Box$ Ò canva.com **※SGA PUC Minas** Cadastramento da Solicitação de Plano de Estudos **Vai abrir uma tela de** - Para criar uma nova opção de Solicitação de Plano de Estudos clique em Criar Opção • Clique na opção desejada antes de incluir ou excluir uma turma **instruções** ■ Para incluir uma turma, clique no ícone ★ ao lado da turma ■ Para excluir uma turma, clique no ícone m ao lado da turma da opção selecionada Após cadastrar suas opções, clique no botão Confirmar Opções Observações Importantes **Leia atentamente**Após confirmar as opções, é possível alterá-las e confirmá-las novamente As opções que não estiverem confirmadas serão desconsideradas pelo seu curso Sua Solicitação de Plano de Estudo será processada de acordo com os critérios de prioridade estabelecidos pelo seu curso Antes de confirmar suas opções, verifique se todas elas possuem disciplinas cadastradas Não ultrapasse o número máximo de opções permitido pelo seu curso pois, no momento do processamento, as

opções excedentes serão desconsideradas

#### 3° Período

N DIREITO CIVIL - OBRIGAÇÕES **E RESPONSABILIDADE** Turma 9606.1.00 ☆

**NA DIREITO PENAL - TEORIA DA** PENA, AÇÃO PENAL E EXTINÇÃO **DA PUNIBILIDADE** Turma 9608.1.00 <

**NA TEORIA DA CONSTITUIÇÃO** Turma 9610.1.00 <>

**THE TEORIAS DA JUSTIÇA** Turma 9614.1.00 ☆

C OPTATIVAS (O QUE É?)

**TA COMUNICAÇÃO E CULTURA DIGITAL** 

(PUC)

Turma 8880.1.00 线

**NA IMPACTOS AMBIENTAIS E ALTERAÇÕES CLIMÁTICAS GLOBAIS** 

(PUC Virtual)

Turma 5712.1.00 数

#### PRODUÇÃO DE VÍDEO **MOBILE**

(PUC Virtual) Turma 8988.1.00 ☆

## **Figuem atentos!**

Escolher APENAS uma disciplina das opções OPTATIVAS do seu período para incluir no plano de estudos

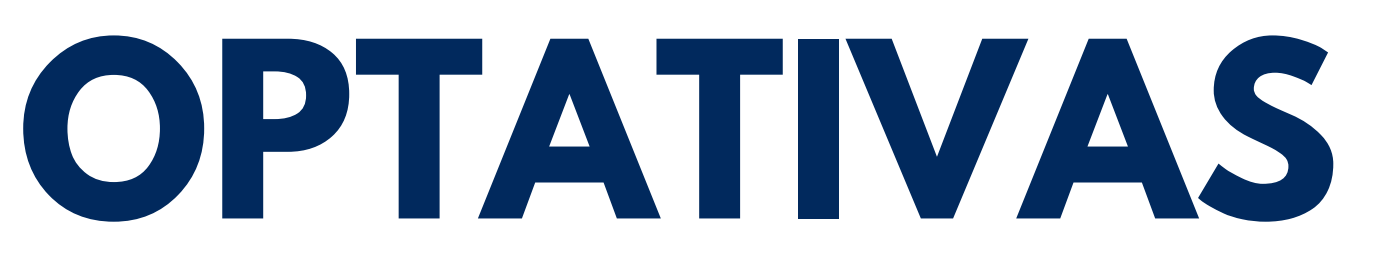

- SAJ ( Serviço de Assistência Judiciária estágio pela Puc)
- MEDIAÇÃO ( estágio pela Puc)
- CONVÊNIO ( quando o aluno faz estágio fora da instituição, para validar, o contrato tem que estar vigente dentro do semestre incluído, exemplo: se o semestre letivo se inicia 02/08 e termina 04/12, o aluno tem que estar contratado por todo esse período).

Escolher apenas uma disciplina das opções ESTÁGIO SUPERVISIONADO PRÁTICA REAL para incluir no plano de estudos

## **Alunos 7º , 8º e 9º Período**

## **Fiquem atentos!**

#### **A disciplina ESTÁGIO SUPERVISIONADO PRÁTICA SIMULADA TEM QUE SER INCLUÍDA ALÉM DA PRÁTICA REAL**

7º Período

N DIREITO DO TRABALHO II Turma 2973.1.00 ☆

**NA DIREITO EMPRESARIAL IV** Turma 2974.1.00 ☆

**NA DIREITO PROCESSUAL CIVIL** 

Turma 5234.1.00 ☆

**NA DIREITO PROCESSUAL PENAL** 

Turma 2975.1.00 ☆

**EN ESTÁGIO SUPERVISIONADO** - PRÁTICA REAL - CONVÊNIO

Turma 9128.1.01 <</a>

**EN ESTÁGIO SUPERVISIONADO** - PRÁTICA REAL - MEDIAÇÃO

Turna 9130.1.01 \$3

ESTÁGIO SUPERVISIONADO - PRÁTICA REAL - SAJ

Turnia 9132.T.UT र 7

**EN ESTÁGIO SUPERVISIONADO I** - PRÁTICA SIMULADA (ADVOCACIA CIVIL) Turma 2977.1.01

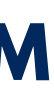

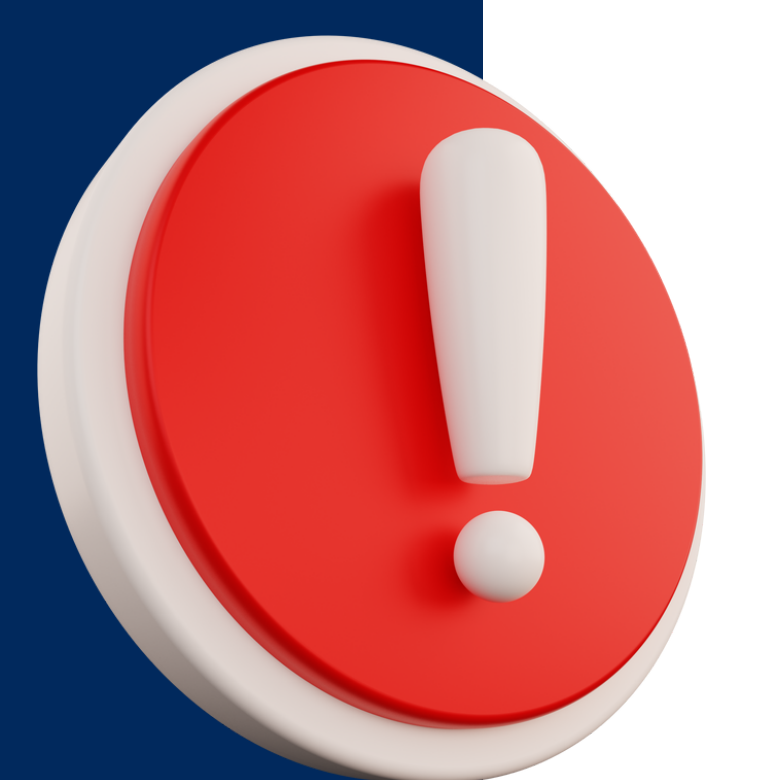

# **ATENÇÃO!**

## **Alunos do curriculo 5911 (antigo)**

alunos que devem ESTÁGIO SUPERVISIONADO PRÁTICA REAL I , II e III procurar a Coordenação do curso com urgência, a prática real do currículo novo não possui equivalência para esse currículo.

Irá abrir uma página com as disciplinas incluidas na 1º etapa de matrícula

#### Froposta de Fiario de Estudos

![](_page_20_Picture_166.jpeg)

![](_page_20_Picture_11.jpeg)

## **PASSO A PASSO**

![](_page_20_Figure_1.jpeg)

Depois de escolher todas as disciplinas, clicar em confirmar opções

![](_page_20_Picture_3.jpeg)

2021/2

Aluno(a): Ano/Semestre:

![](_page_20_Picture_167.jpeg)

![](_page_20_Picture_168.jpeg)

**Este processo de matrícula é uma SOLICITAÇÃO de plano de estudos**

**Alterações de turmas ou grupos solicitados poderão ocorrer durante o processamento pelo sistema**

**Caso o aluno perca a 1º etapa do processo de matrícula, somente poderá realizá-la na etapa "MATRÍCULA FORA DO PRAZO"** **Para inclusão de disciplinas no contraturno é apenas na etapa "SOLICITAÇÃO DE ALTERAÇÃO DE MATRÍCULA"**

![](_page_21_Picture_0.jpeg)

Leia as informações finais

# **DÚVIDAS?**

### **ENTRE EM CONTATO**

![](_page_22_Picture_2.jpeg)

**[coord.direito@pucpcaldas.br](mailto:coord.direito@pucpcaldas.br)**

![](_page_22_Picture_6.jpeg)

**@direitopucminaspc**

![](_page_22_Picture_8.jpeg)

![](_page_22_Picture_3.jpeg)

![](_page_22_Picture_4.jpeg)